# EN1740 Computer Aided Visualization and Design

Spring 2012

2/23/2012

Brian C. P. Burke

## Brown University

#### Last Time:

 Standards and practices governing engineering drawings

#### **Tonight:**

- How to get Pro/Engineer to stick to the standards
  - What can be automated
  - What we must format
- Advanced geometry creation
  - Sweeps
  - Helical sweeps
    - Threads
    - Springs

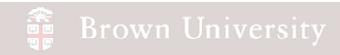

Arrowheads and Text Height is all that's left - These we can set Automatically!!

File > Properties > Drawing Options

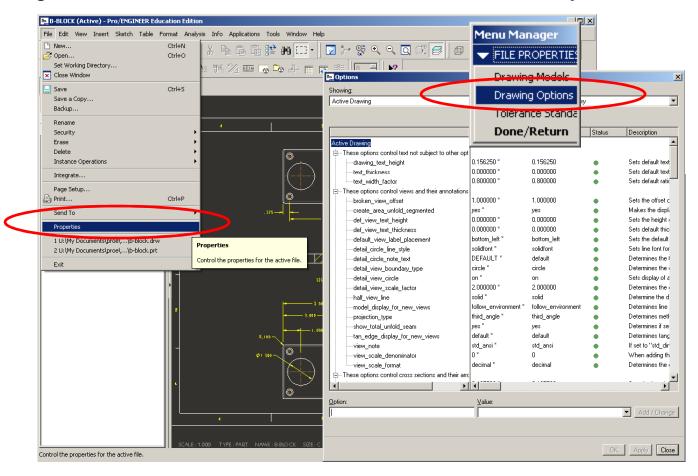

- Find Option "drawing\_text\_height"
- Change to .125in
- Click Add/Change
- Click Apply
- Click Close

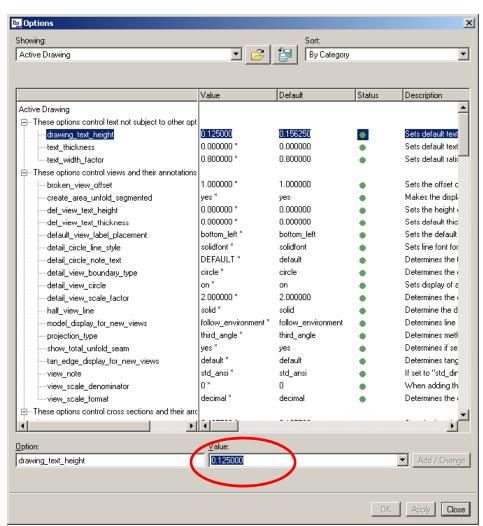

- Find Option "drawing\_arrow\_style"
- Change to filled
- Click Add/Change
- Click Apply
- Click Close

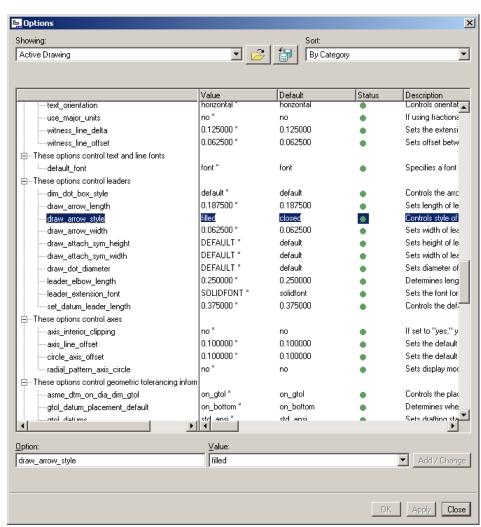

EXERCISE - Format Extension, Dimension, Leaders and

Arrowheads

Let's set it and forget it.

Save to proe directory >Filename "default"

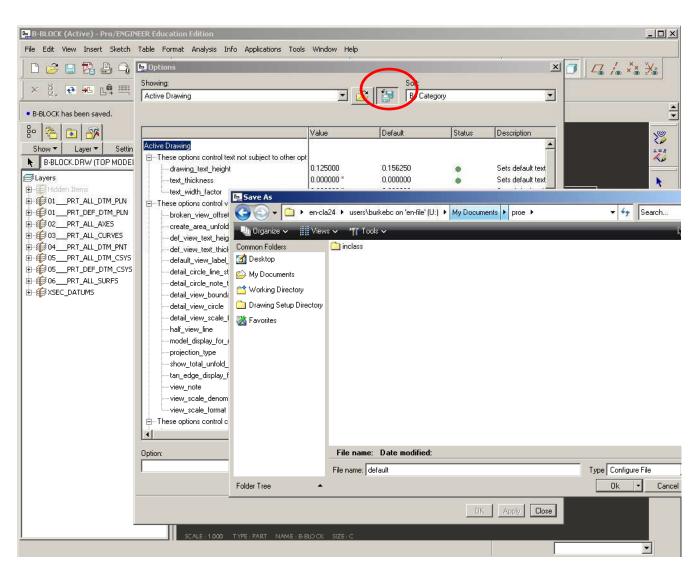

Check to make sure this saved OK.

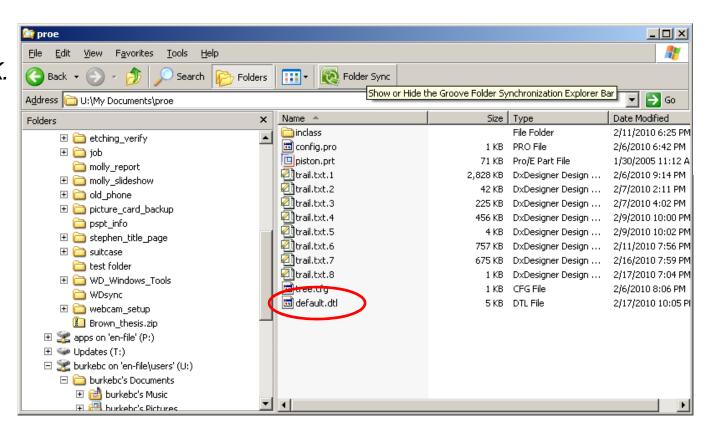

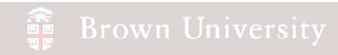

In order for Pro/E to use this drawing standards file every time, we need to add a config.pro option to specify where this file lies

Add drawing\_setup\_file option and specify path to default.dtl.

SAVE OPTIONS.

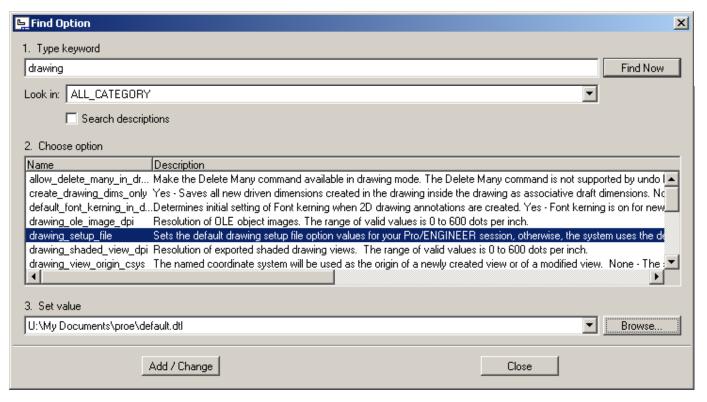

#### Geometry creation tools

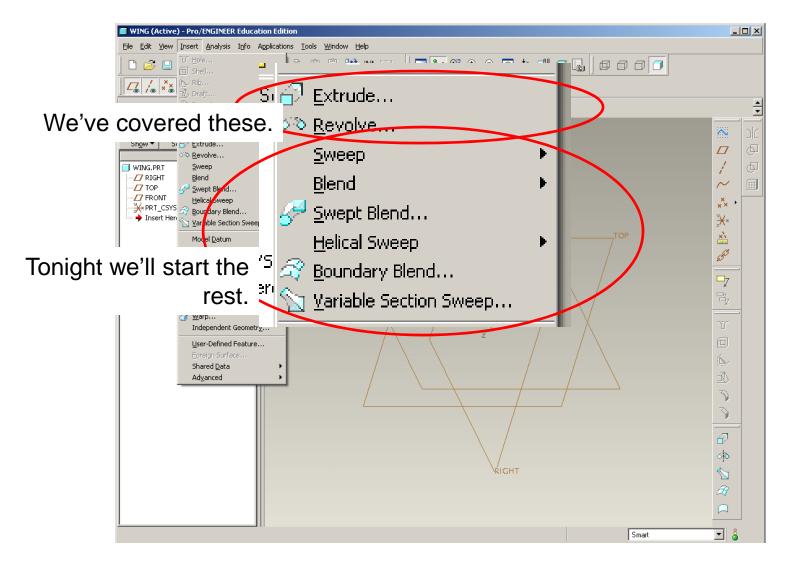

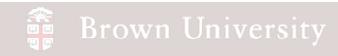

### Advanced geometry

#### Stuff we can't make with Extrude or Revolve

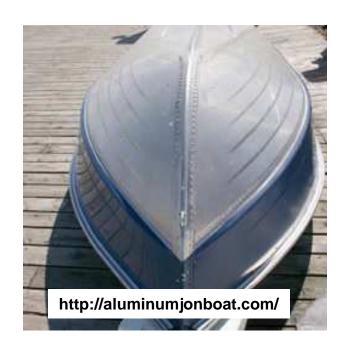

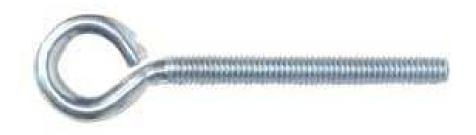

http://www.qcsupply.com/qcsupply/browse/productDetailWith hPicker.jsp?productId=40995

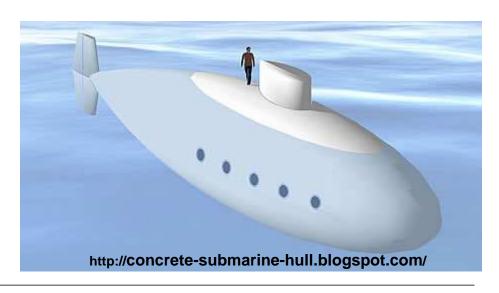

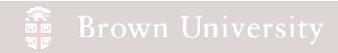

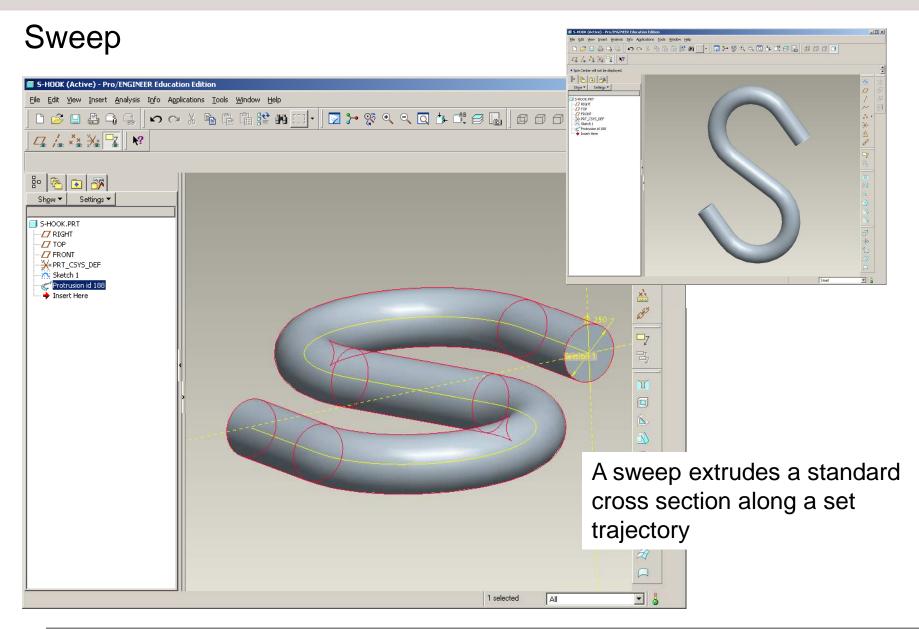

#### Sweep

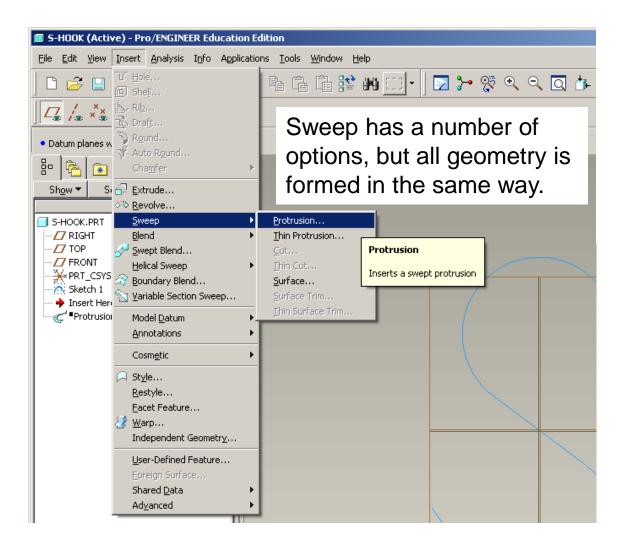

#### Sweep

Every Sweep feature needs a :

- Trajectory
- Section

Trajectories can be either:

- Sketched as a part of the feature creation
- Selected from some other part of the model

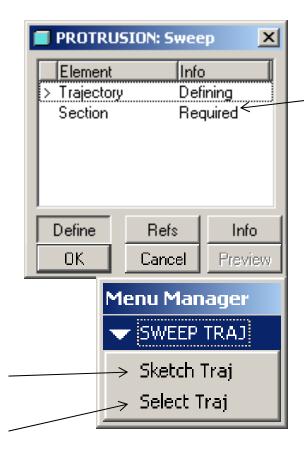

- Sections are created in the same way all sketches are created.
- Origin of section is "Startpoint"

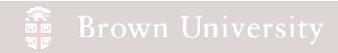

#### Let's create an eye-bolt

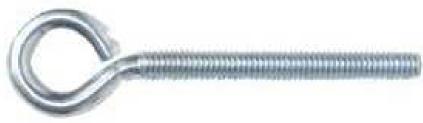

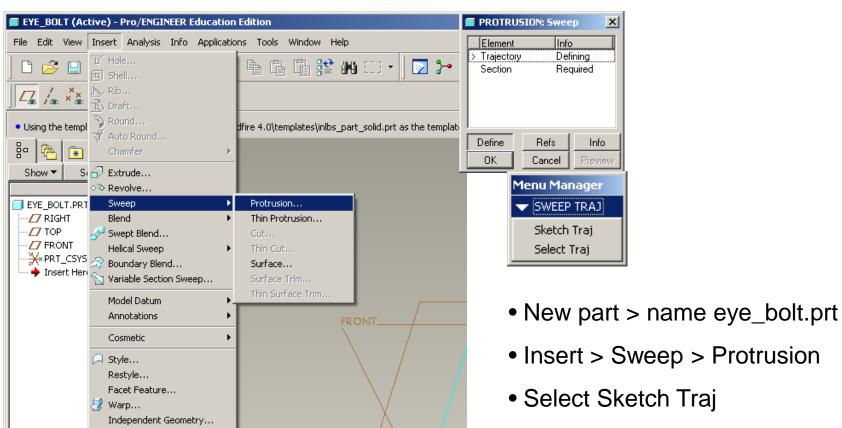

BCB - Feb. 23, 2012

User-Defined Feature...

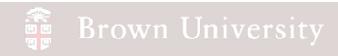

First step when sketching a trajectory is to define sketch plane
This is a different way of doing something you're already used to

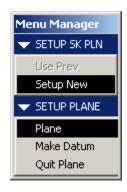

**Step 1** – Select sketch plane FRONT plane for this exercise

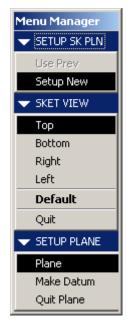

**Step 3** – Select reference plane
Use TOP datum as Top reference
for this exercise

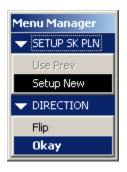

**Step 2** – Accept or Flip viewing direction

ACCEPT for this exercise

Create a 1" circle to scale sketch

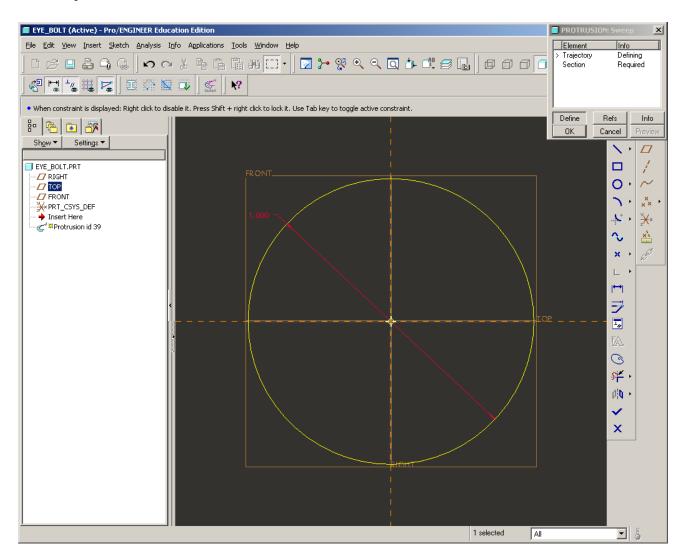

Create a 1.5" leg from circle.

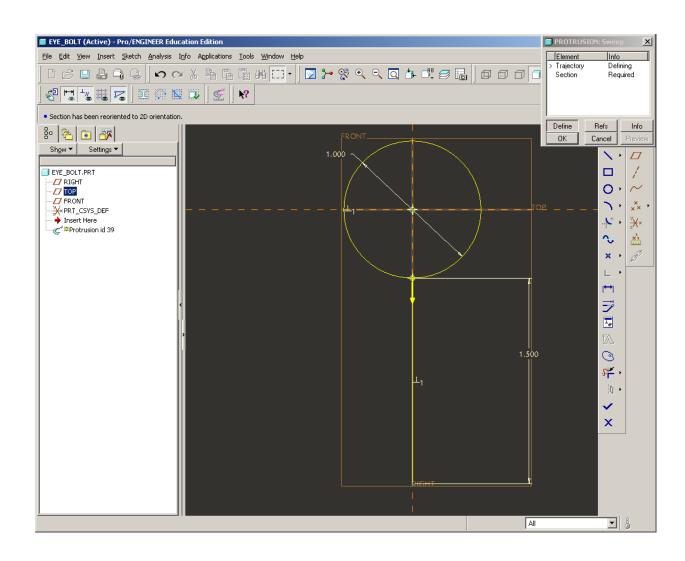

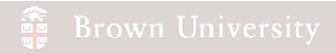

- Sketch a Centerline at 80deg angle to datum
- Divide circle at intersection withDatum and Centerline

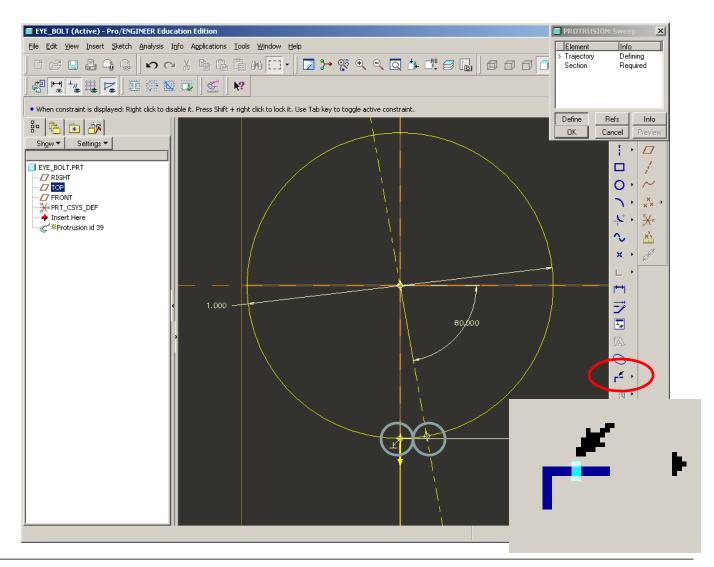

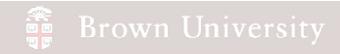

Delete short section of circle

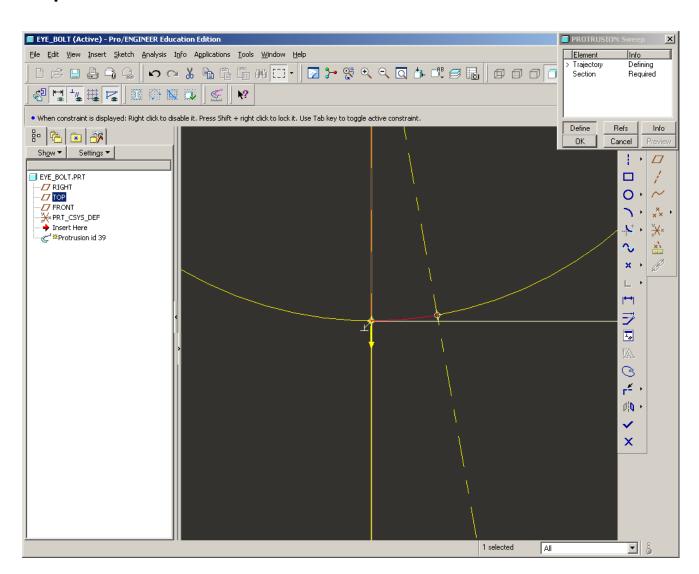

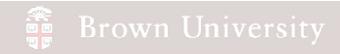

Create a fillet between circle and leg

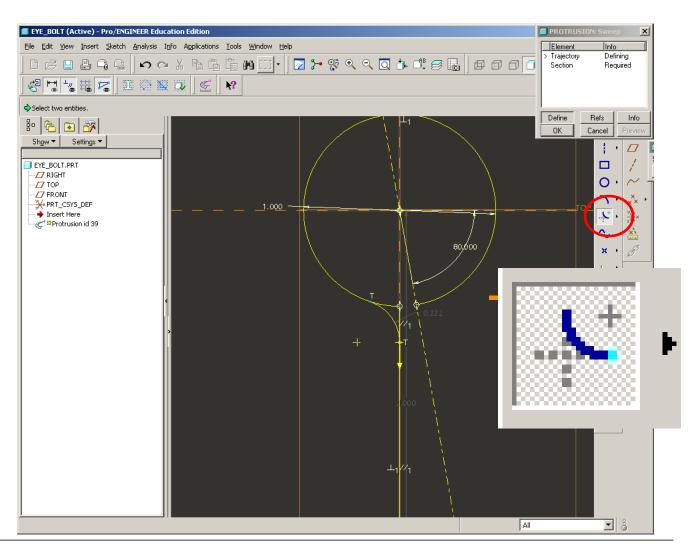

- Create a fillet between circle and leg
- Resize to .250in
- Delete short pieces

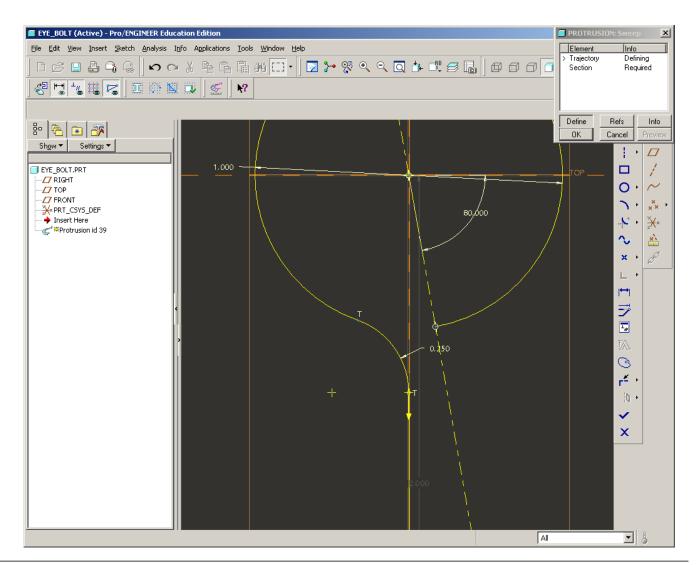

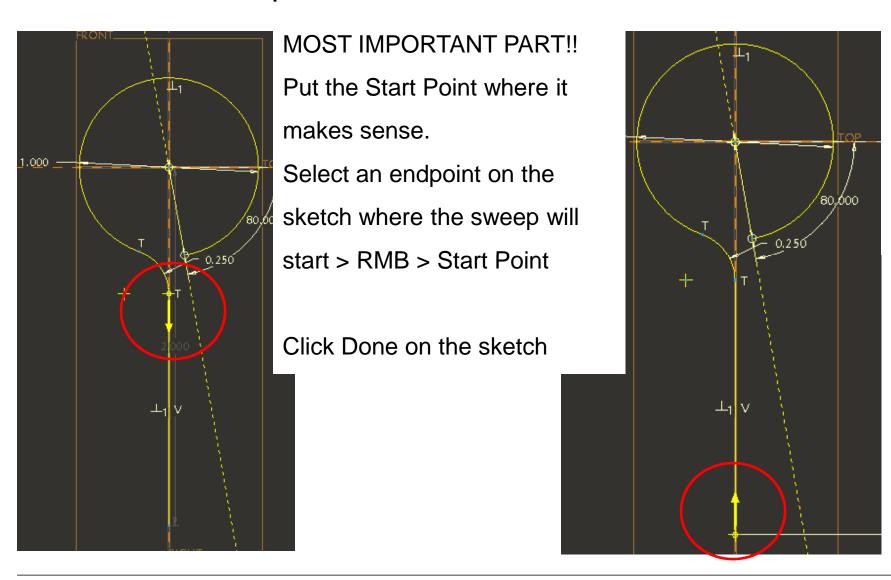

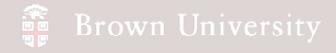

 Now sketch the parts cross section

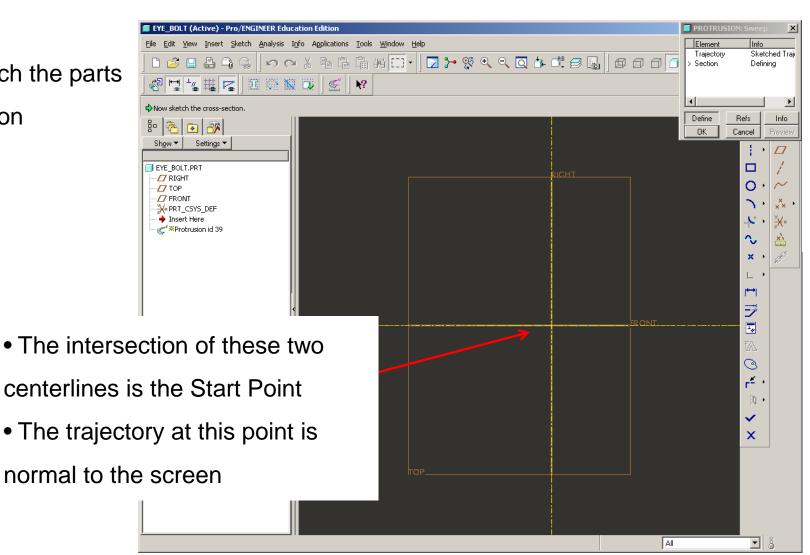

- Sketch a .250in circle at the intersection
- Click Done on the sketch
- Click OK on the dialog box

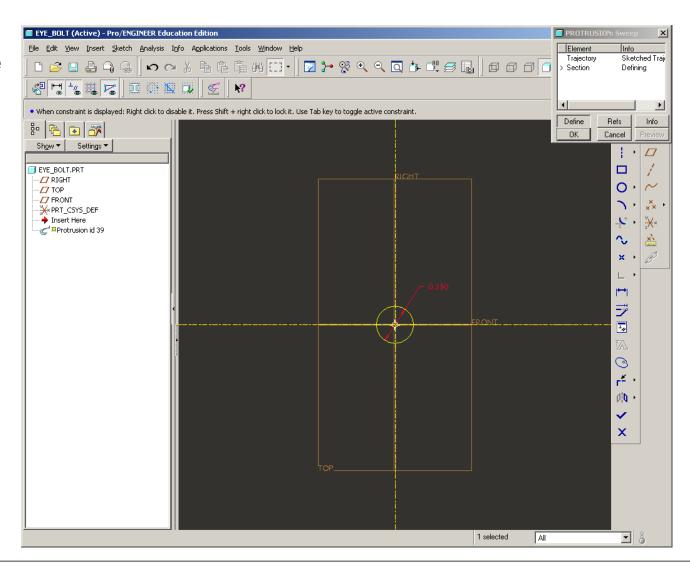

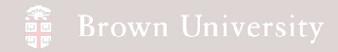

Rotate to view final geometry

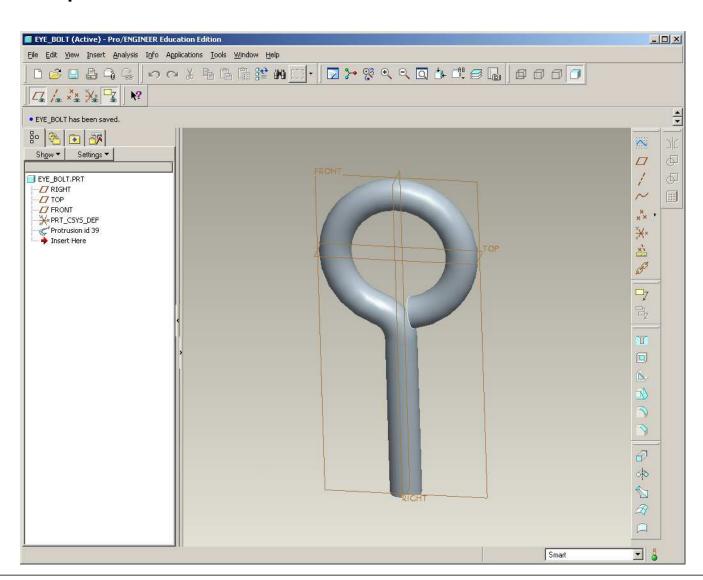

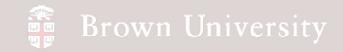

Sweep seems like the right way to make a spring, but how do I sketch the trajectory? Pro/E does it for you....

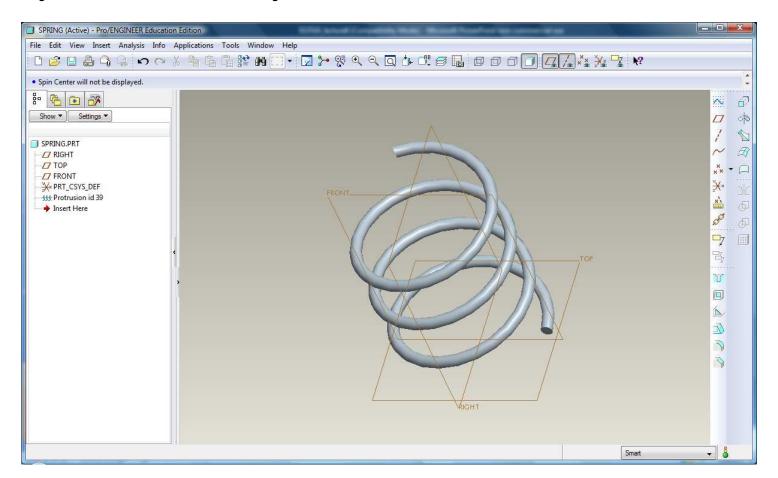

## Brown University

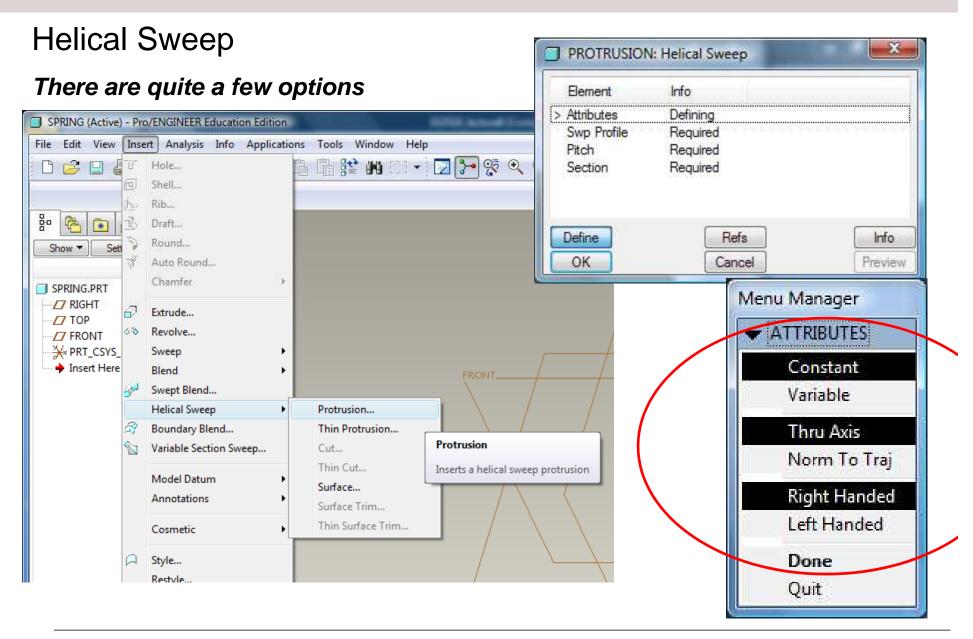

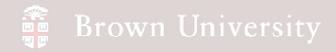

#### Pitch – Inches per Turn

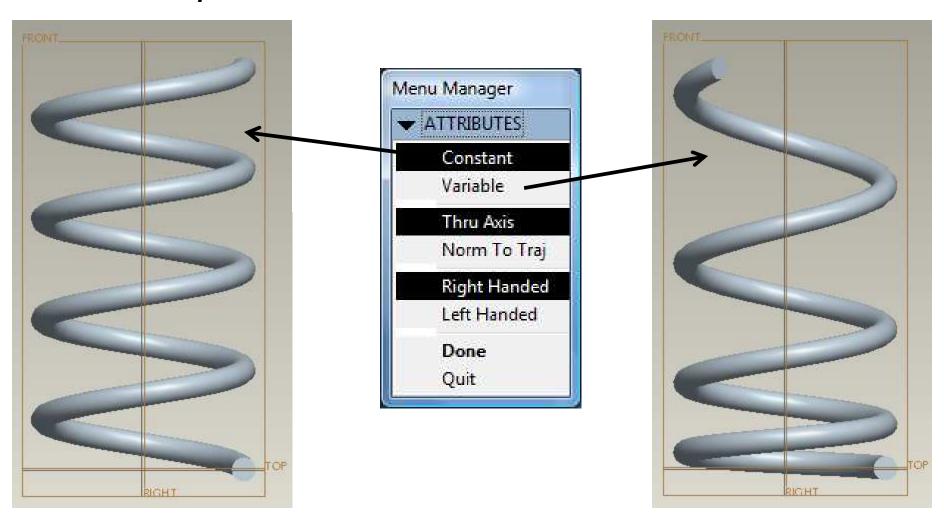

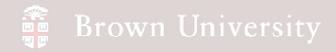

#### Section Alignment

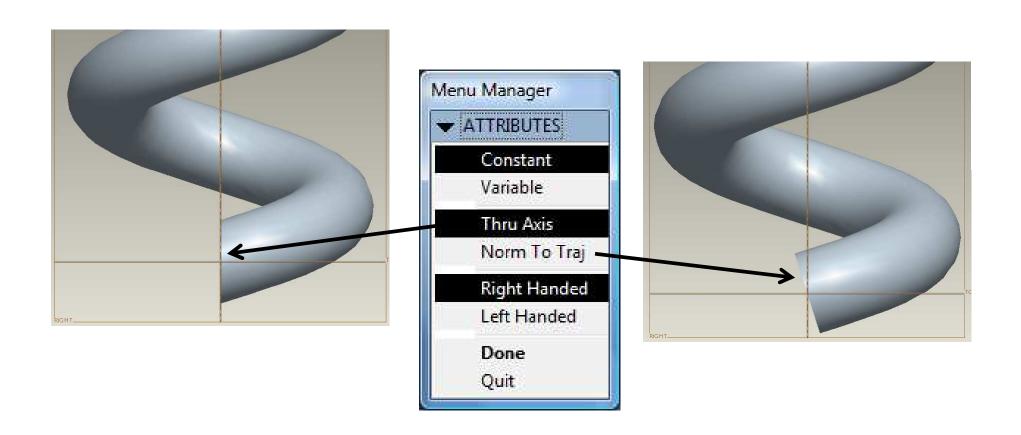

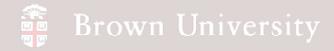

#### **Helix Direction**

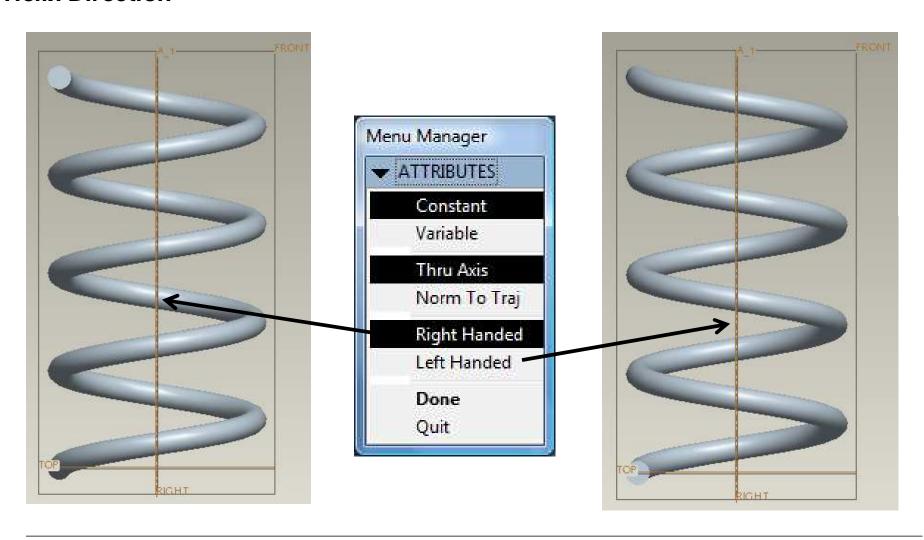

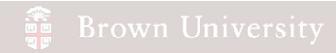

#### Let's make a basic square-wire compression spring

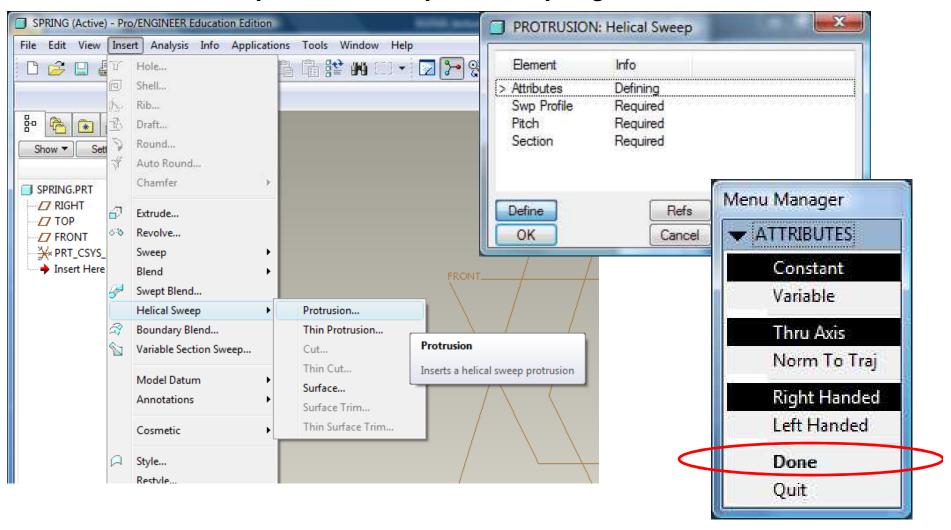

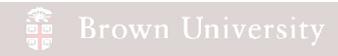

In the same way we set up the sketch plane for Sweep Trajectory, establish a sketch plane

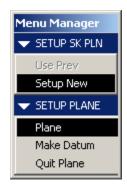

**Step 1** – Select sketch plane FRONT plane for this exercise

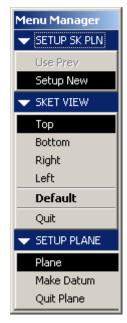

**Step 3** – Select reference plane
Use TOP datum as Top reference
for this exercise

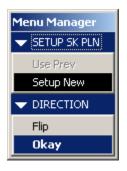

**Step 2** – Accept or Flip viewing direction

ACCEPT for this exercise

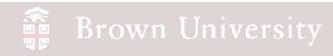

Sketch an Axis of Revolution and Sweep Profile.

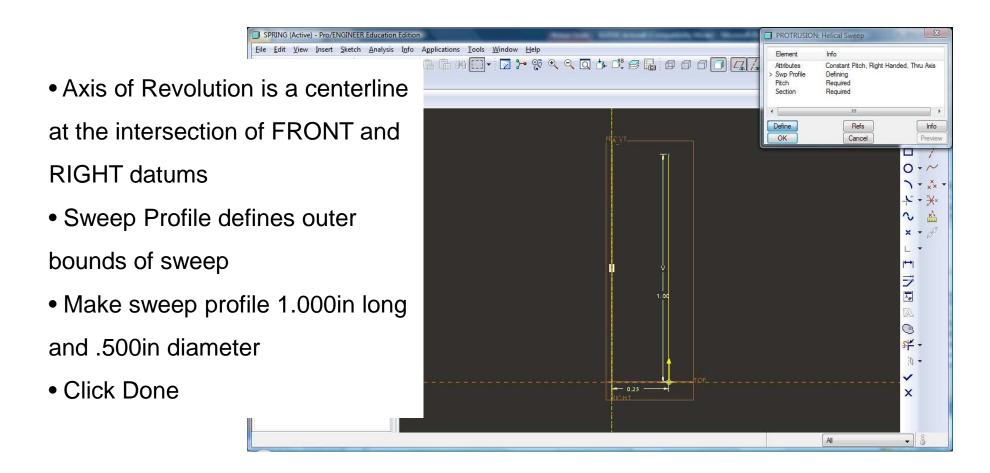

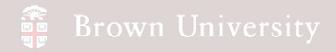

#### Specify Pitch

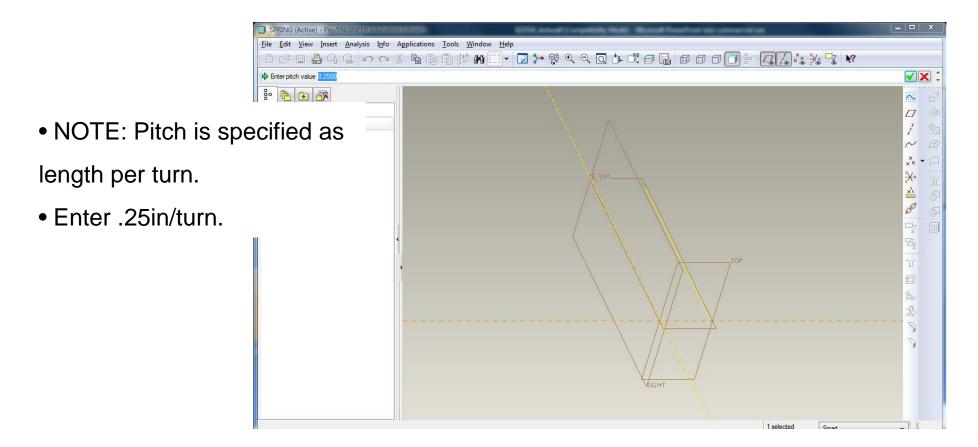

## Brown University

## EXERCISE - Helical Sweep

Sketch X-Section of spring wire.

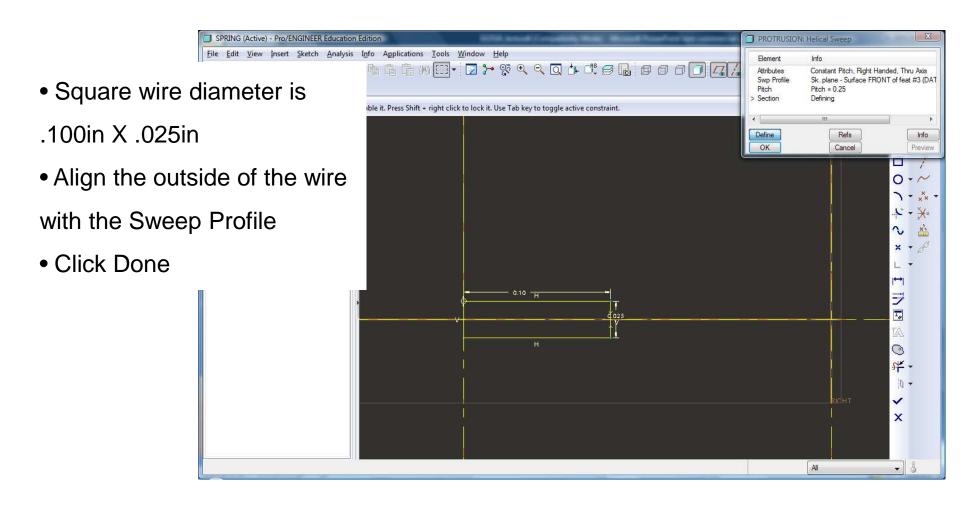

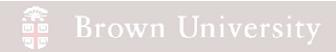

#### Done.

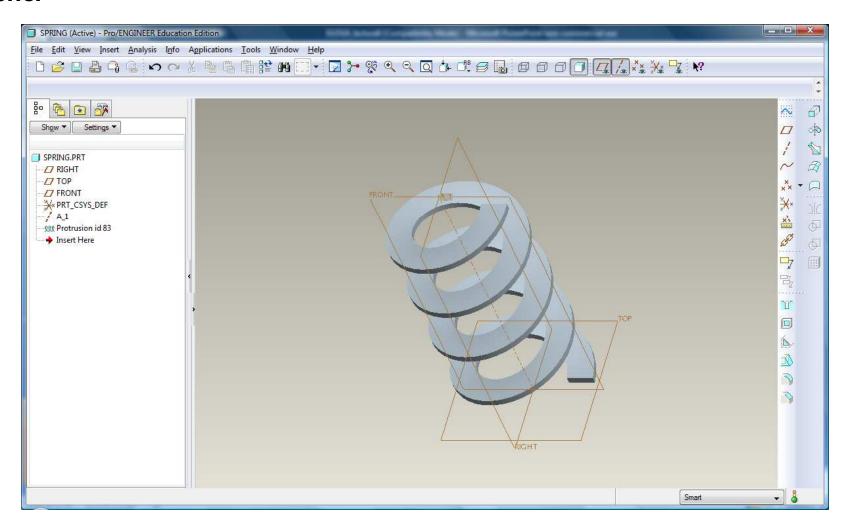